# Addendum ADD01 to DTFRUS068 for RailBox/XRXX\_V2, /XSXX\_V2, /XUXX\_V2 & /XVXX\_V2

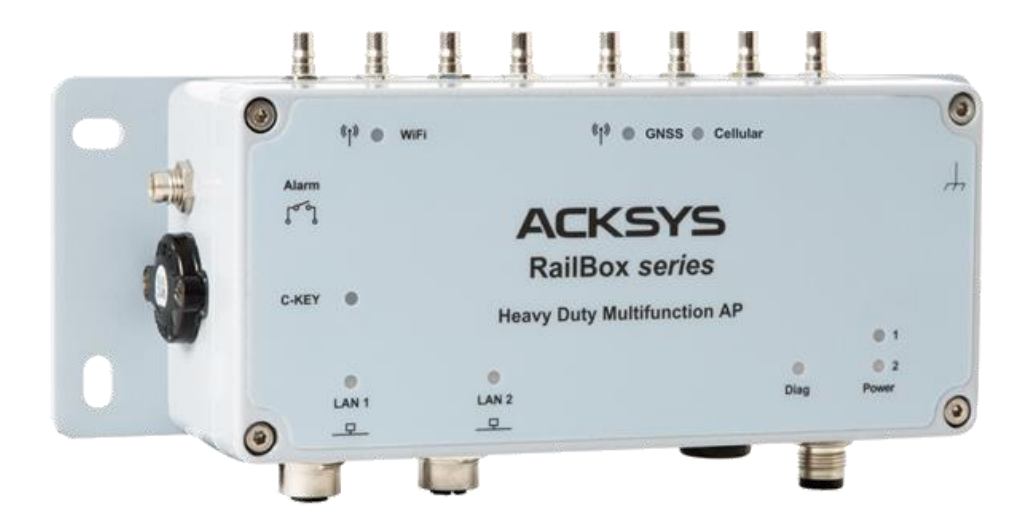

## **Contents**

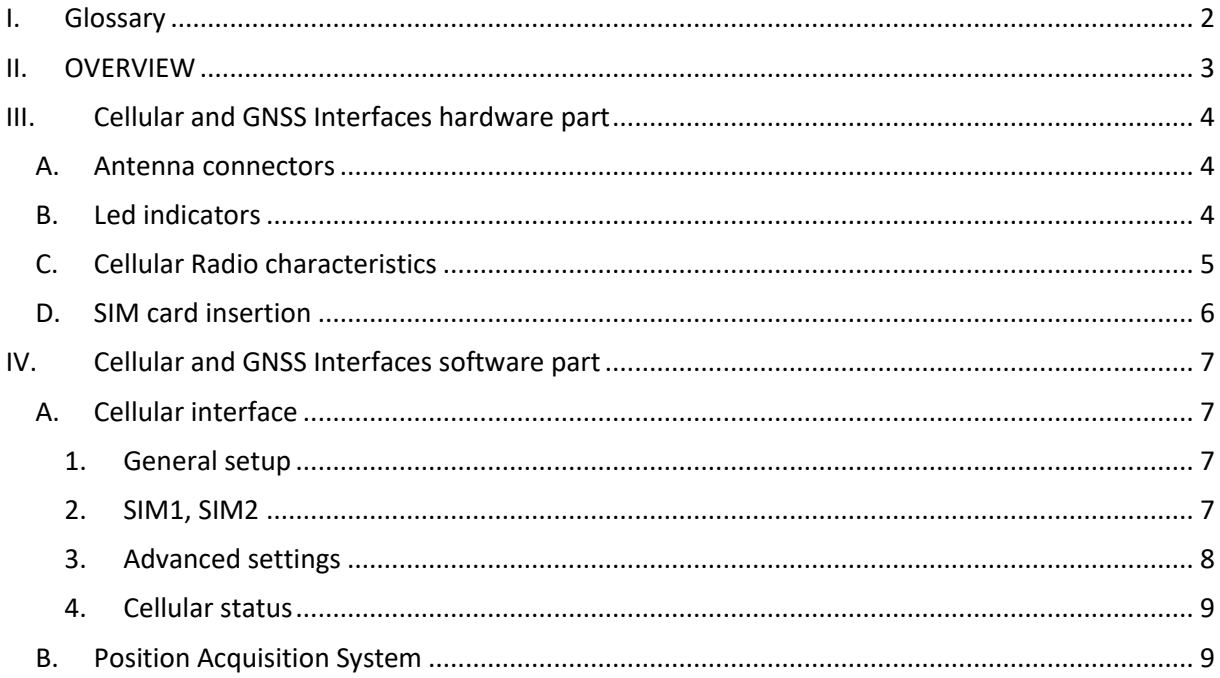

### <span id="page-1-0"></span>**I. Glossary**

**APN**: Access Point Network **ISP:** Internet Service Provider **GUI**: Graphic User Interface **SIM**: Subscriber Identify Module **RSSI**: Received Signal Strength Indicator **NAT**: Network Address Translation **ICMP**: Internet Control Management Protocol **UDP**: User Datagram Protocol **TCP**: Transmission Control Protocol **BER**: Bit Error Rate estimator **ARFCN**: Absolute Radio Frequency Channel Number **LAC/CID**: Base station Local Area Code and Cellular cell ID. **MCC/MNC**: Mobile Country Code / Mobile Network Code

#### <span id="page-2-0"></span>**II. OVERVIEW**

This manual comprises all information to set-up the LTE and 5G product versions: The RailBox/XRXX\_V2, /XSXX\_V2, /XUXX\_V2 and /XVXX\_V2.

The first radio is: 0 antenna (no radio) or WIFI with 3 or 4 antennas according to the version

The second radio is a cellular module: 3 or 4 or 5 antennas according to the version

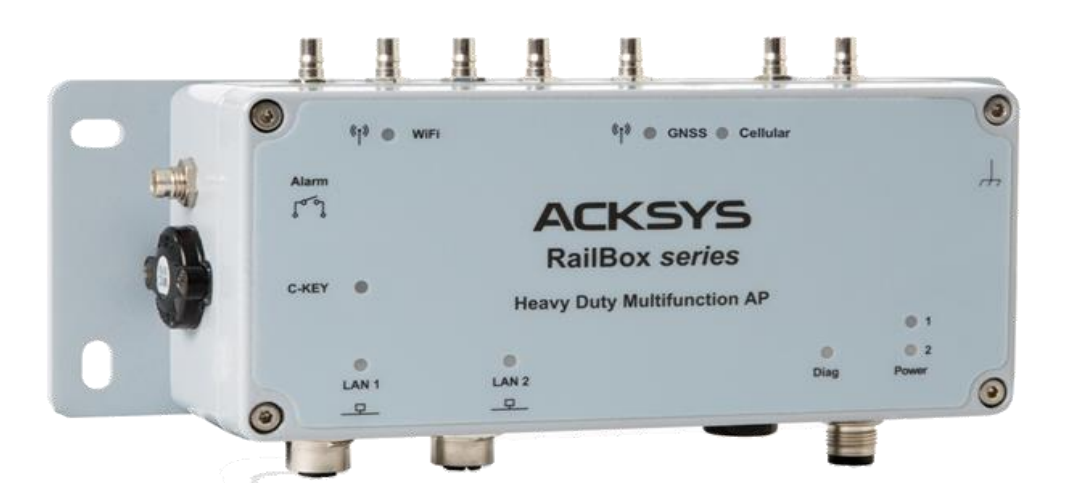

Figure 1: RailBox/DSA0\_V2 example

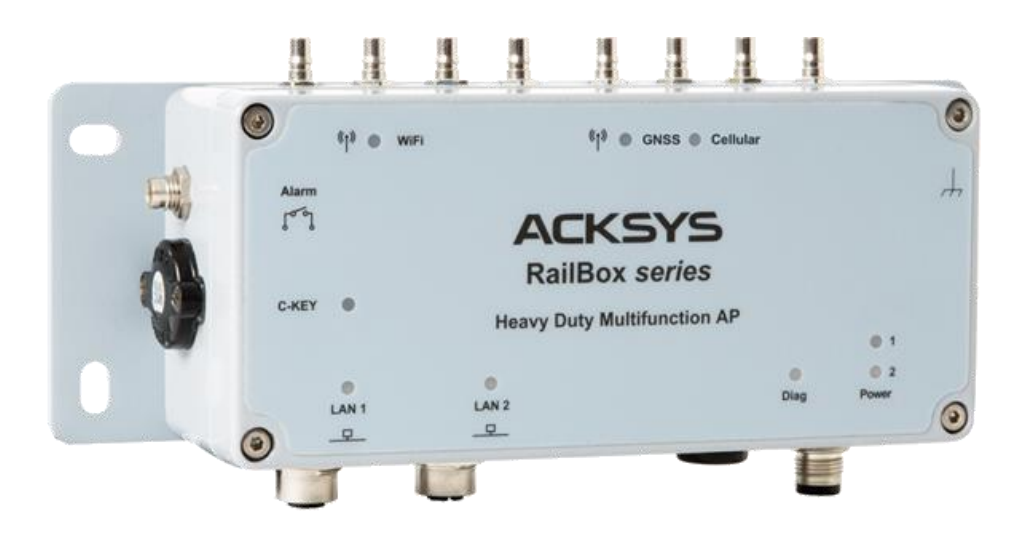

Figure 2: RailBox/DVA0\_V2 example

## <span id="page-3-1"></span><span id="page-3-0"></span>**III. Cellular and GNSS Interfaces hardware part**

### **A. Antenna connectors**

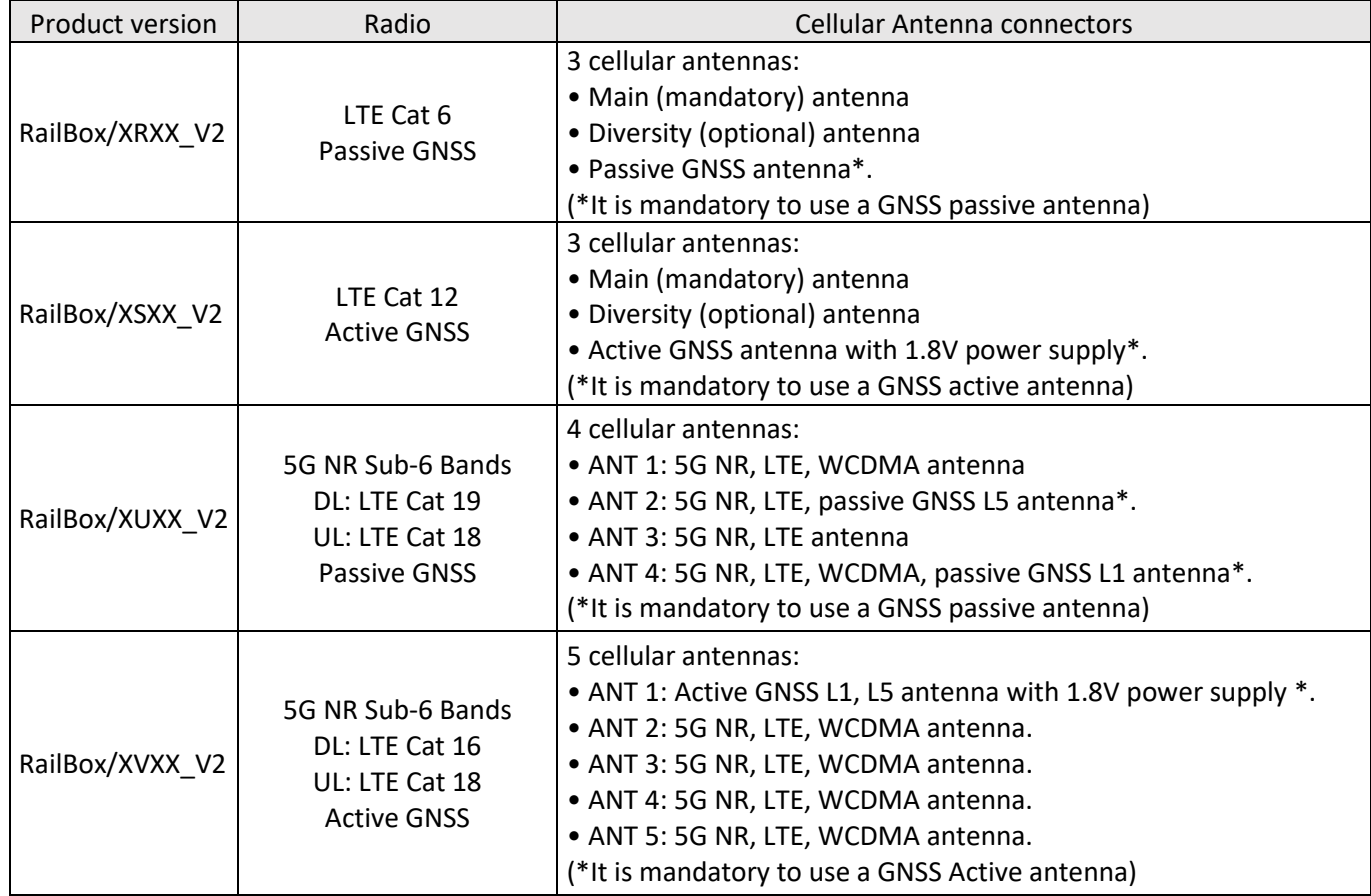

## <span id="page-3-2"></span>**B. Led indicators**

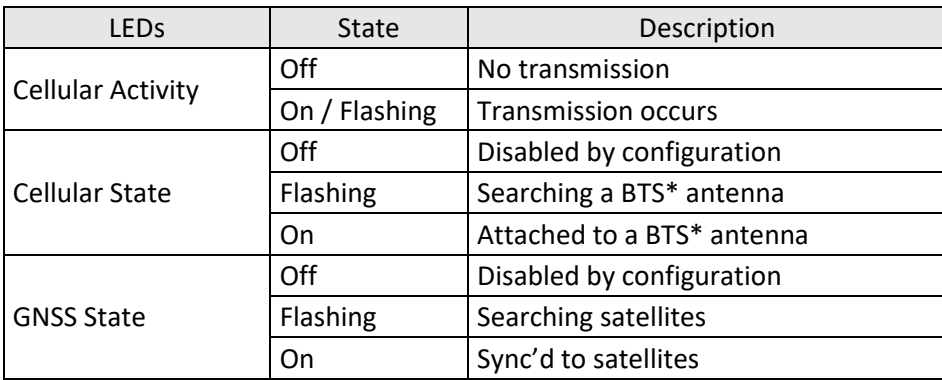

\*Base Transceiver Station

## **C. Cellular Radio characteristics**

<span id="page-4-0"></span>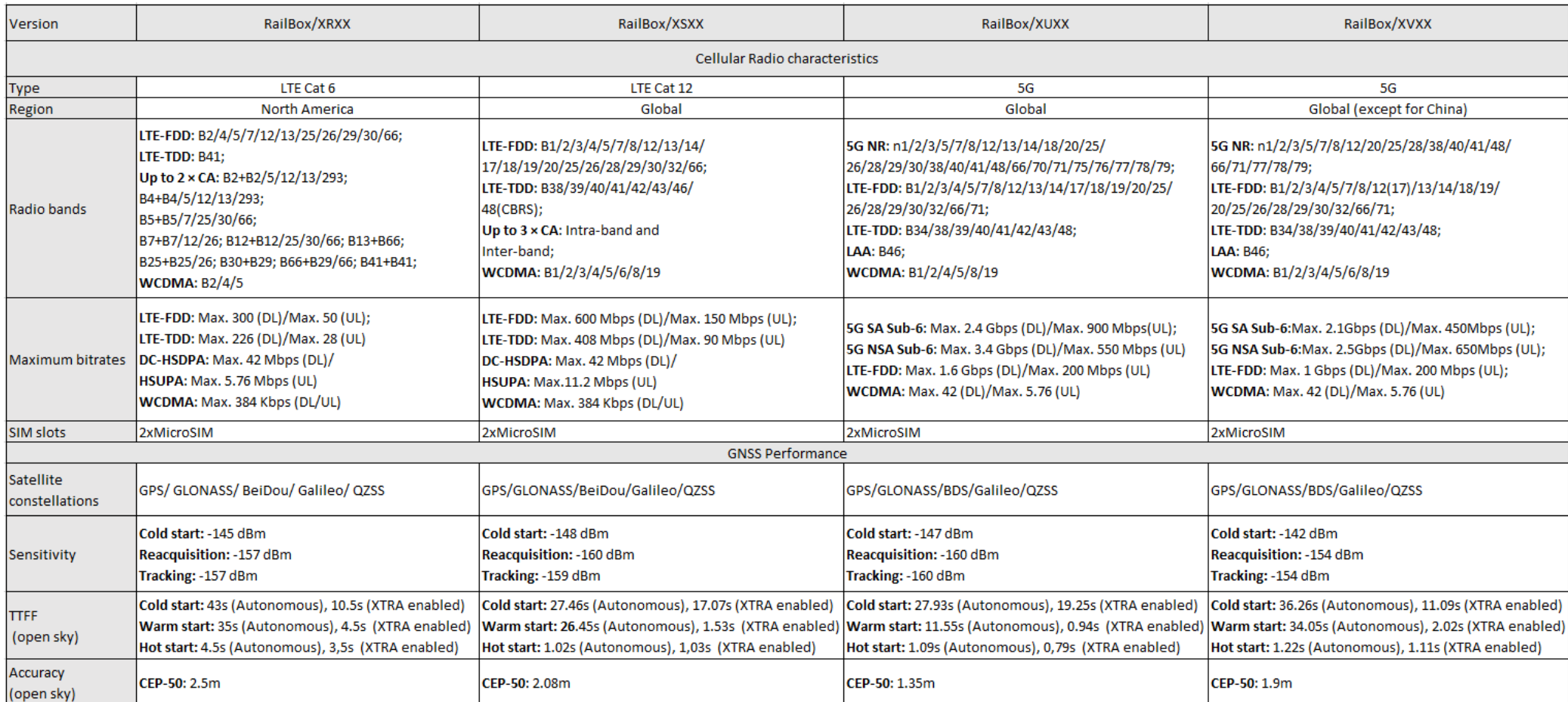

#### **D. SIM card insertion**

<span id="page-5-0"></span>RailBox Series Cellular Router are products designed to accept 2 SIM cards in Nano-SIM format (the smallest format). We invite our customers to double check the compatibility of their SIM card and follow these steps below:

- 1. Power Off the Router by unplugging the power Supply.
- 2. If necessary, move the product in a safe area free from dust and water
- 3. Unscrew the top 4 screws of the box and remove the cover (2Nm +/-10%) with « in a crisscross pattern »
- 4. Locate the two flat Micro SIM slots near the lights for WIFI (border side)
- 5. Choose one slot; they are labelled on one side (near the center of the device PCB)
- 6. To open the slot: make the slot cover slide by pushing it gently towards the border side
- 7. Now the cover can be lifted from the center side, around the axle which is at the border side
- 8. Place the Micro SIM card, gold contacts facing down, cut corner towards the border side
- 9. Lower back the slot cover and push it towards the SIM slot label, you should hear a faint click
- 10. Put back the cover in place and tight the 4 screws in a criss-cross pattern to a torque of 2Nm ±10%
- 11. Insert your SIM card into the SIM socket.

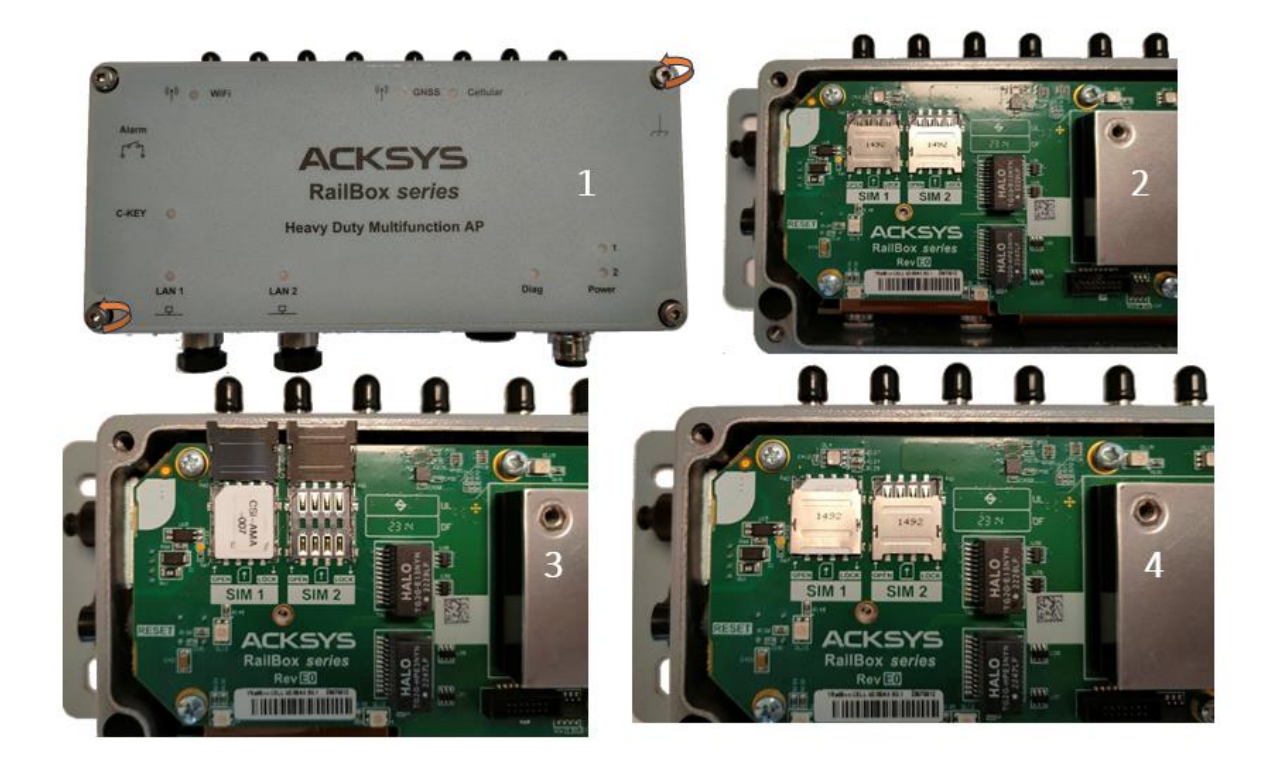

## <span id="page-6-1"></span><span id="page-6-0"></span>**IV. Cellular and GNSS Interfaces software part**

#### **A. Cellular interface**

The Cellular Radio interface is enabled by default. It is an IP-only interface. The operator sets an IP address using DHCP. The interface cannot be inserted in a layer 2 Bridge.

There is only one page of configuration, which can be reached either by

- SETUP→Physical Interfaces→Cellular
- Or SETUP→Network→Cellular

<span id="page-6-2"></span>There are 4 tabs:

#### **1. General setup**

#### **WAN SETTINGS - CELLULAR**

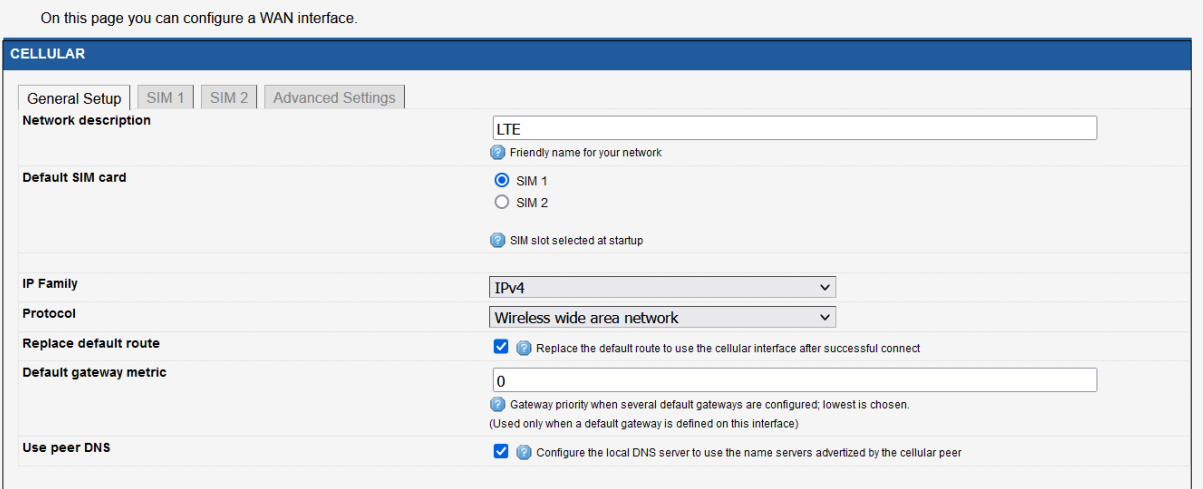

- Select IPv4 in IP family
- Check Replace default route
- Set 0 as routing metric 0 for default gateway
- Check Use peer DNS in case DNS is on the LAN to use the ISP DNS
- <span id="page-6-3"></span>• Save

#### **2. SIM1, SIM2**

- Select the correct SIM slot and insert PIN code
- Select Auto APN box.

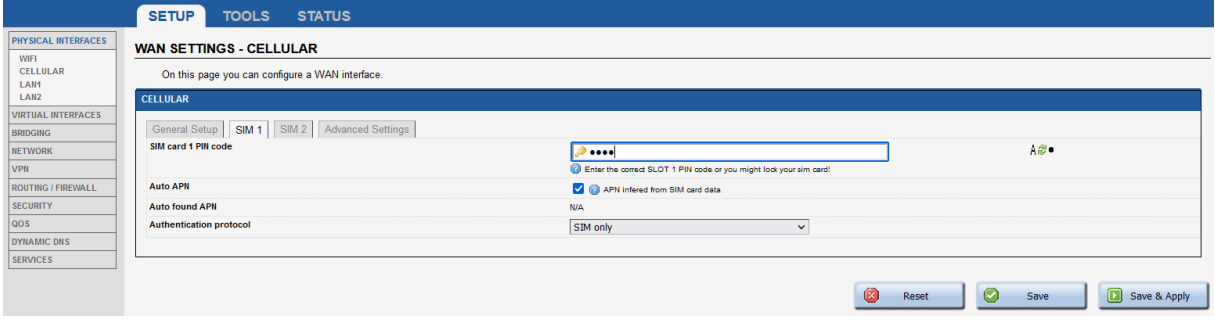

#### **3. Advanced settings**

<span id="page-7-0"></span>These settings must not be used for normal operation. In this section you can:

- Enable AT transactions logs for better understanding in troubleshoot in case of issue.
- Save and apply the config
- Enable Data count service to count the mobile Data count
- Enable manual SIM switch to allow switch SIM by SNMP
- Tick the Data Connection in order to verify data connectivity

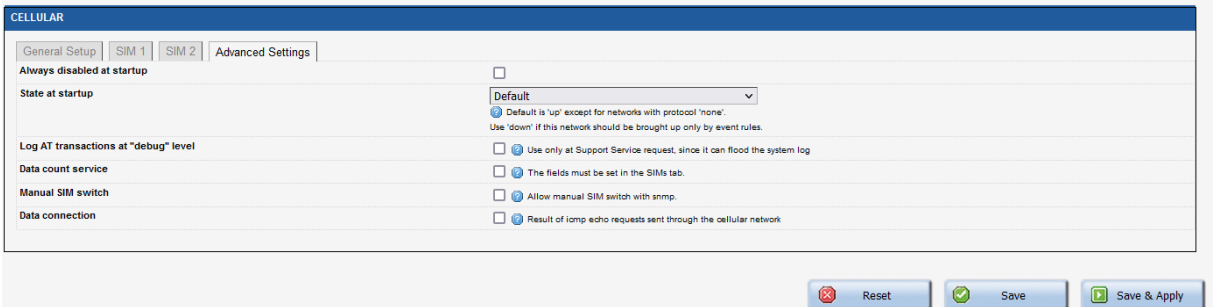

To check NMEA frame in CLI, we need to enable Cellular Log Level to Debug for more GNSS information in log.

Go in Tools Logs Setting → Cellular → Log Setting

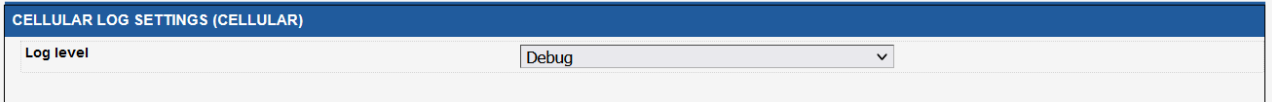

• Save and apply the config

#### **4. Cellular status**

These settings must not be used for normal operation.

<span id="page-8-0"></span>There is a STATUS → Cellular page which gives some information after the interface is enabled.

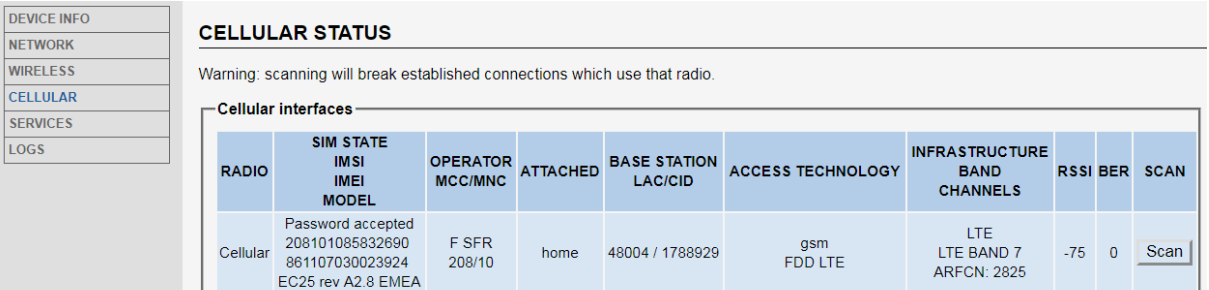

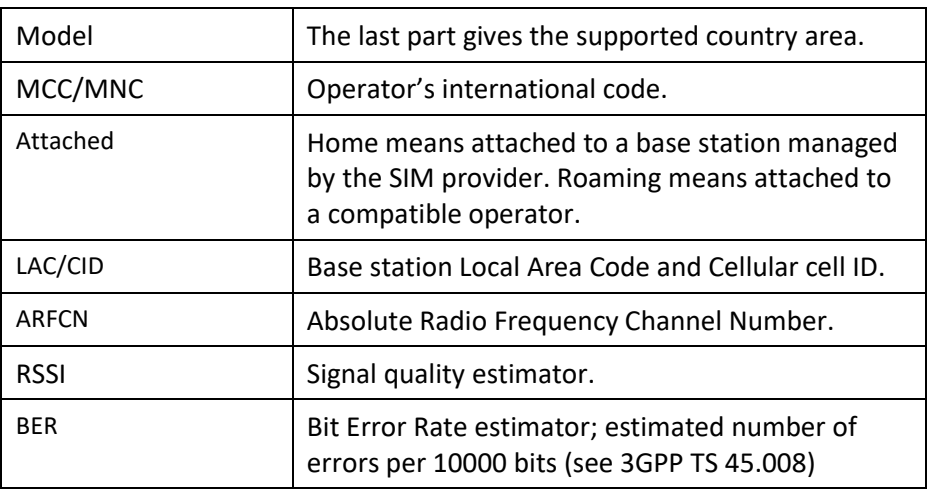

The STATUS→Network page informs about IP interfaces, including Cellular.

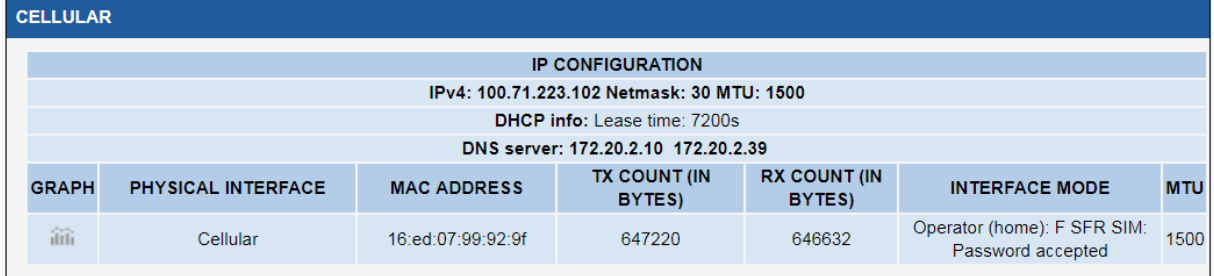

#### **B. Position Acquisition System**

<span id="page-8-1"></span>The GNSS (Global Navigation Satellite System) service is disabled by default. It combines the position acquisition hardware and a well-known server named "gpsd" (see [http://www.catb.org/gpsd/\)](http://www.catb.org/gpsd/).

There is one page for configuration: SETUP→Services→GNSS Agent.

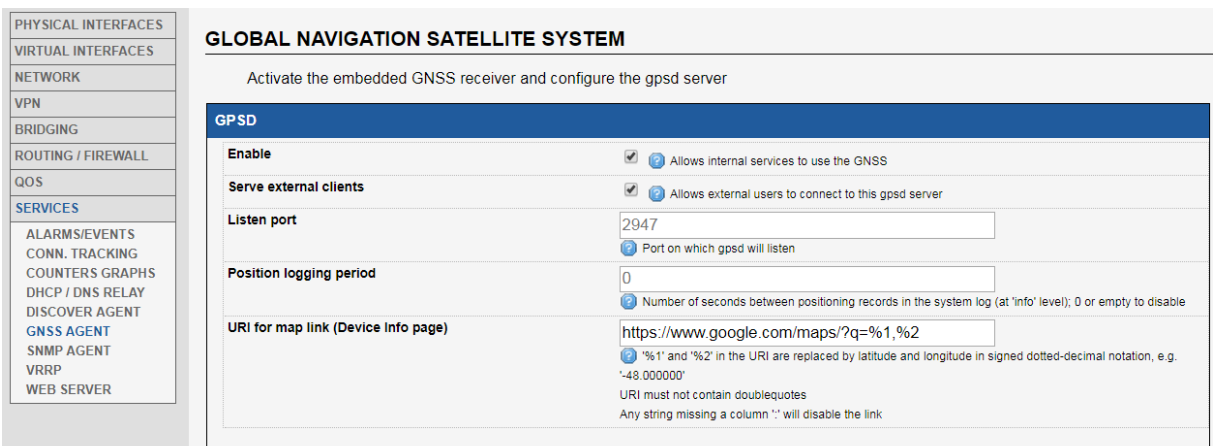

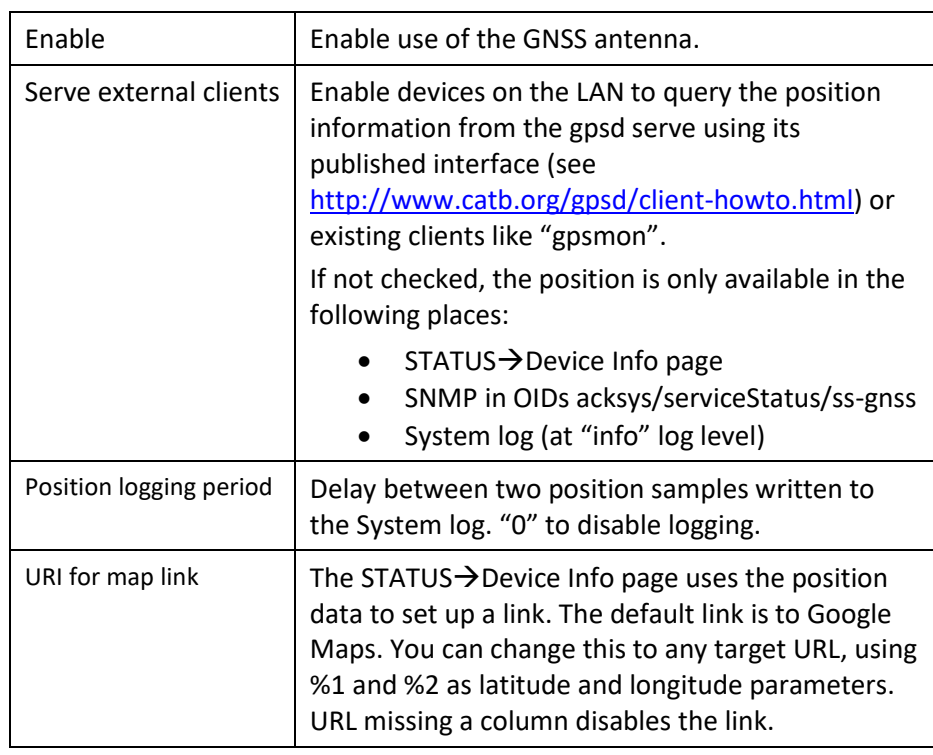